## ホームページ

# 「新着情報」更新マニュアル

Wordpress バージョン 5.0~用

## ログイン画面URL ログインURL

上記URLからログイン画面のURLです。 ユーザー名とパスワードを入力しログインしてください。

ユーザー名・パスワード ユーザー名またはメールアドレス ユーザー名 パスワード パスワード

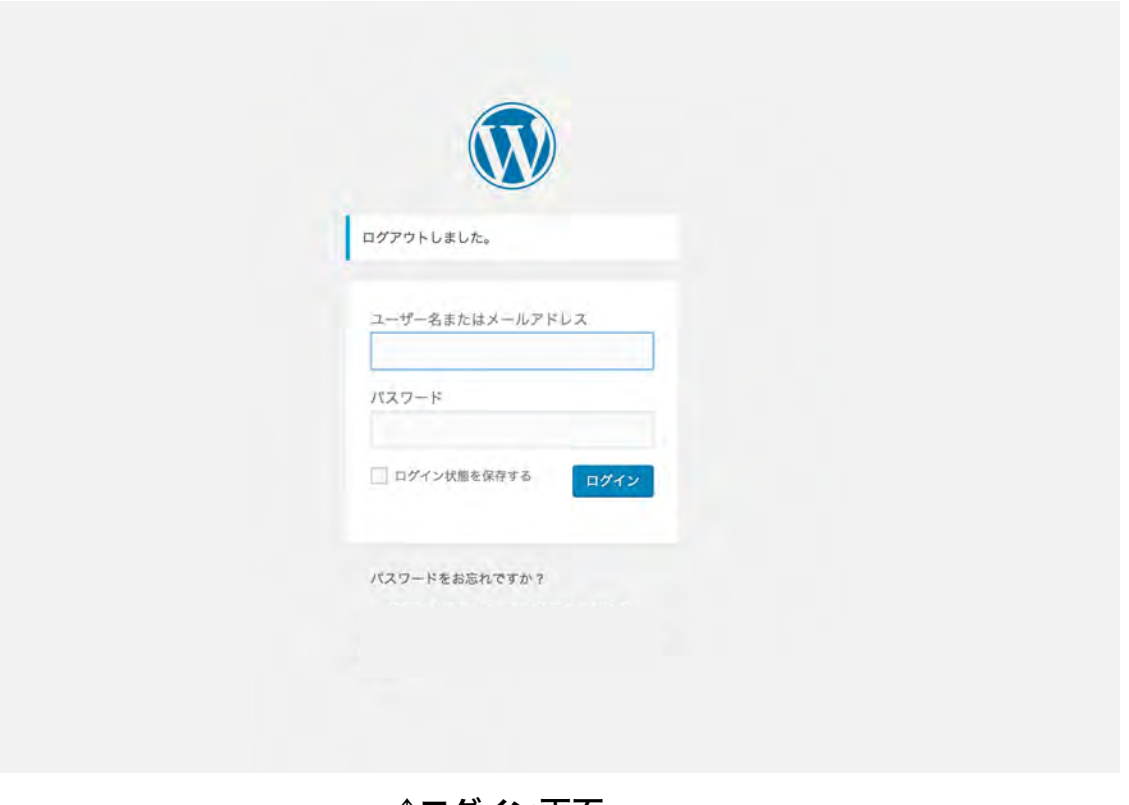

↑ログイン画面

→ログイン後の画面→新規投稿画面

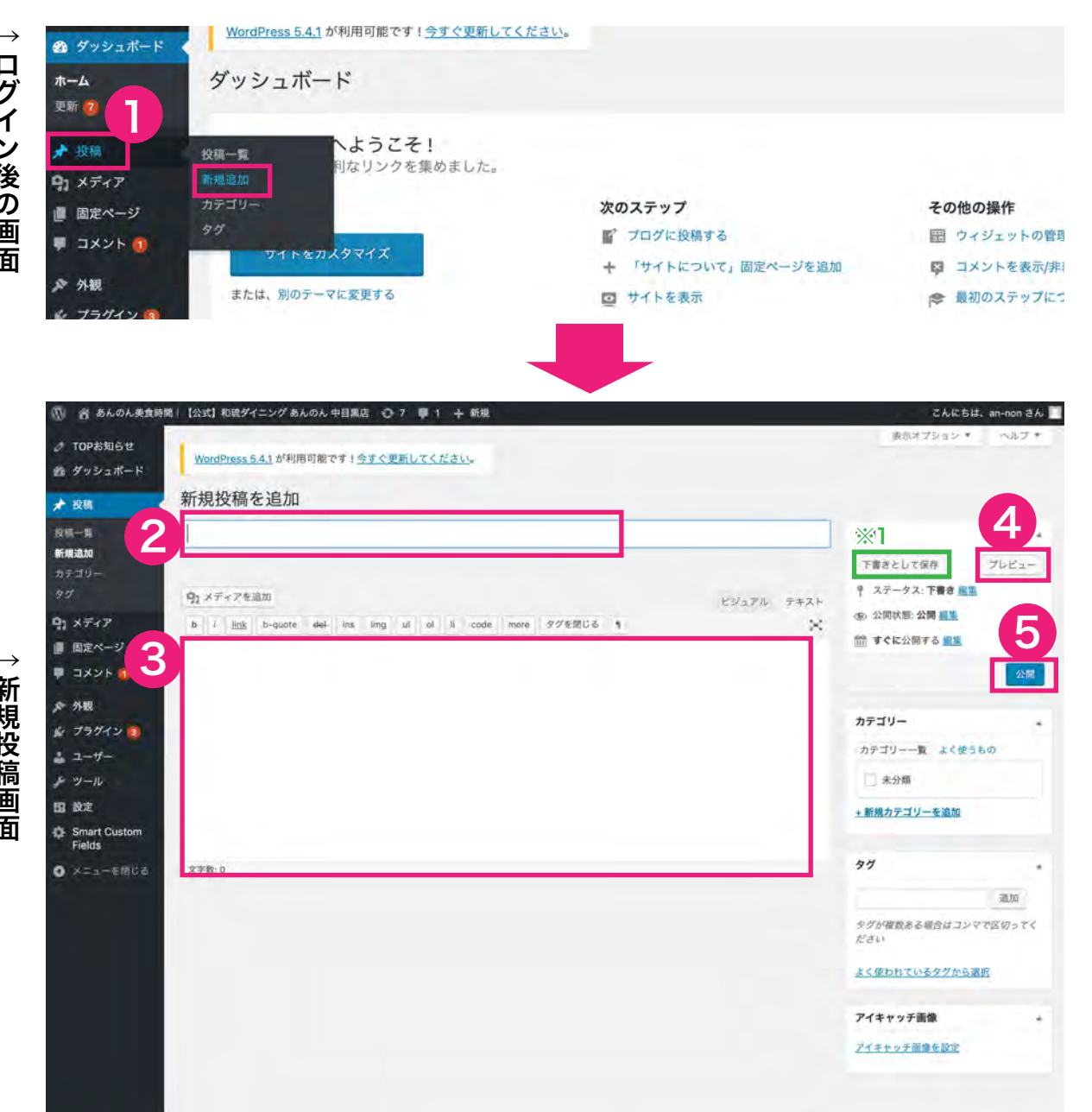

①「投稿」をクリック > 「新規追加」をクリックします。 ②「タイトル」を入力します。 ③「文章を入力」を入力します。 画像なども挿入できます。(詳しくは次のページ参照) ④「プレビュー」をクリックすると、別画面で 実際の表示を確認できます。 ⑤修正がなければ、「公開」をクリックし、投稿します。

※1 すぐに公開しない場合は、「下書きとして保存」をクリックします。

## 写真の追加

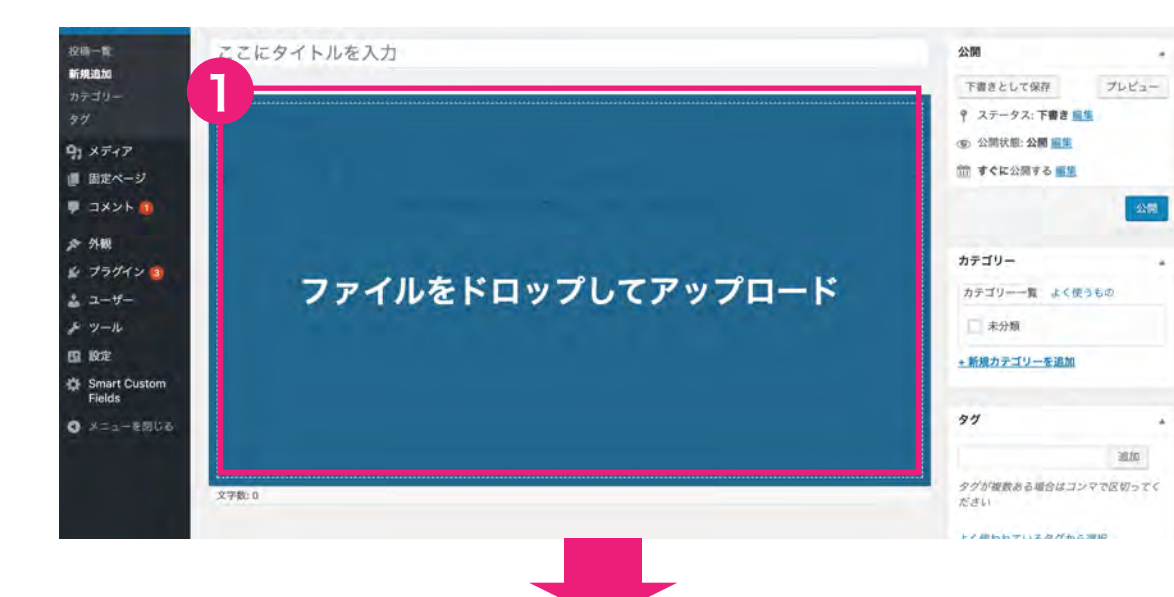

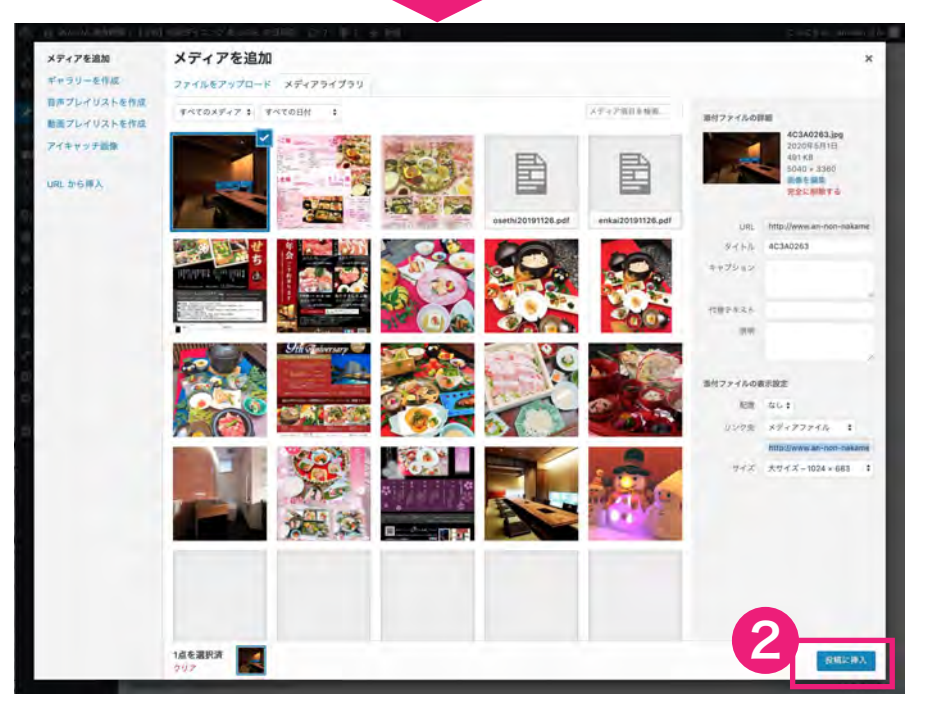

#### ①この画面に写真をドロップしてアップロードして ください。(JPEG形式) ②「投稿に挿入」をクリック ③画像が投稿に反映されました。 ※2 画像を左右寄せにするか、中央ぞろえにするか選べます。 ※3 画像の四方どれかクリックしながら動かすと画像の大きさが可変できます。

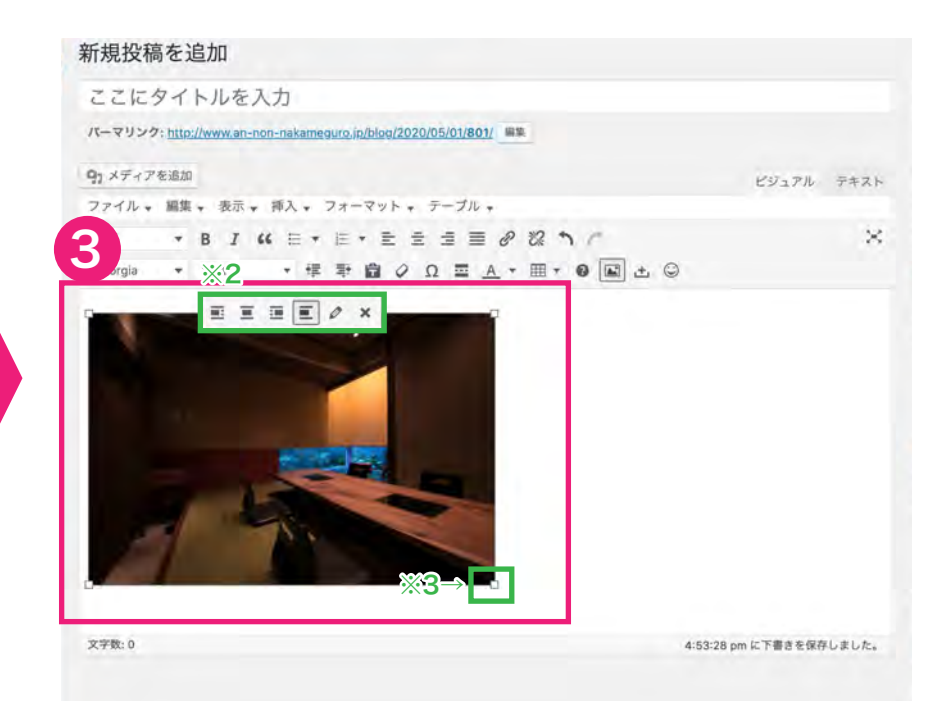

## リンクの追加

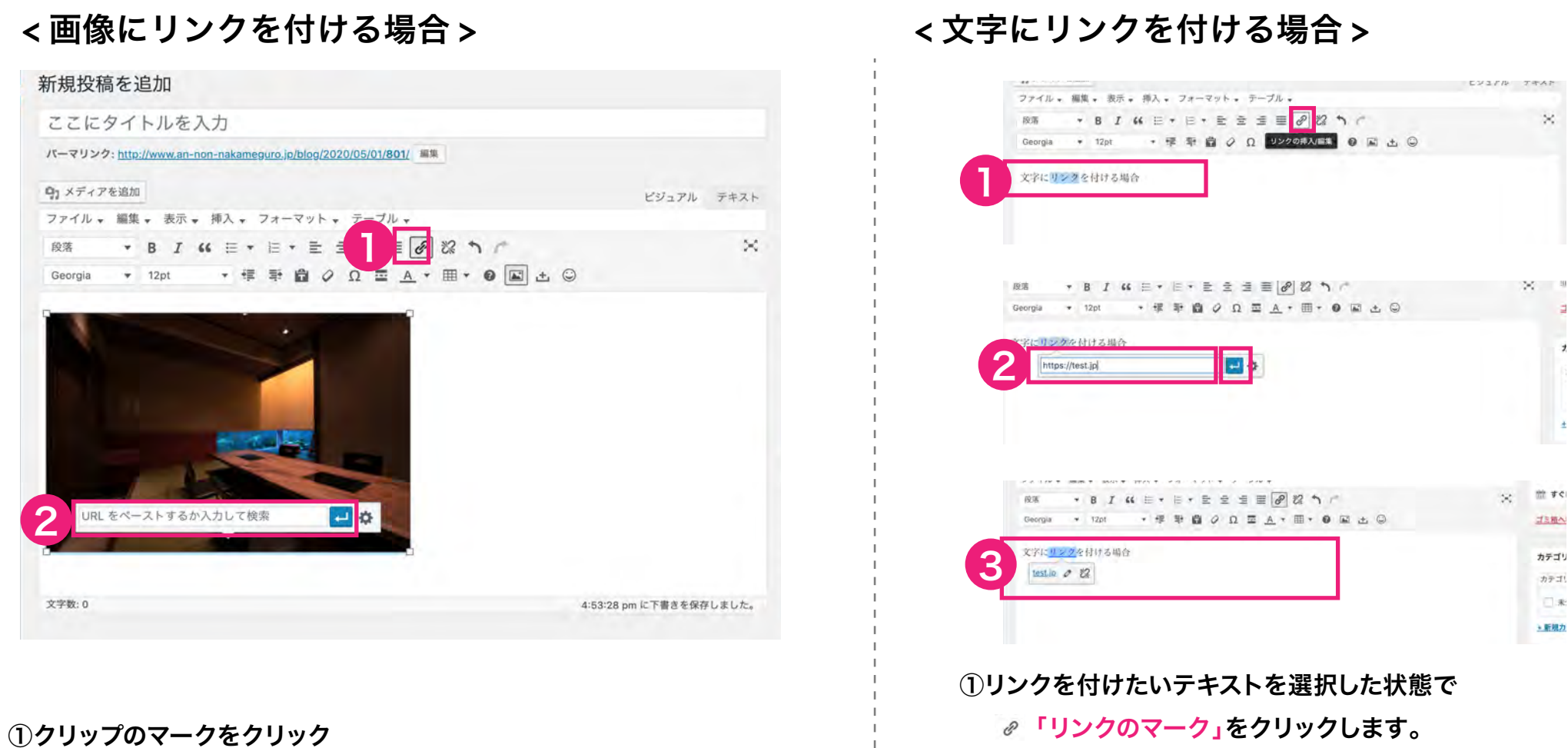

②リンクを飛ばしたいURLを入力します。 入力ができたら、青の矢印を押してください。 ②バーが表示されるのでリンクを飛ばしたいURLを入力し 「適用」をクリックします。 ③リンクが追加されました。

 $\rightarrow$ 

## 投稿一覧から記事を削除できます。

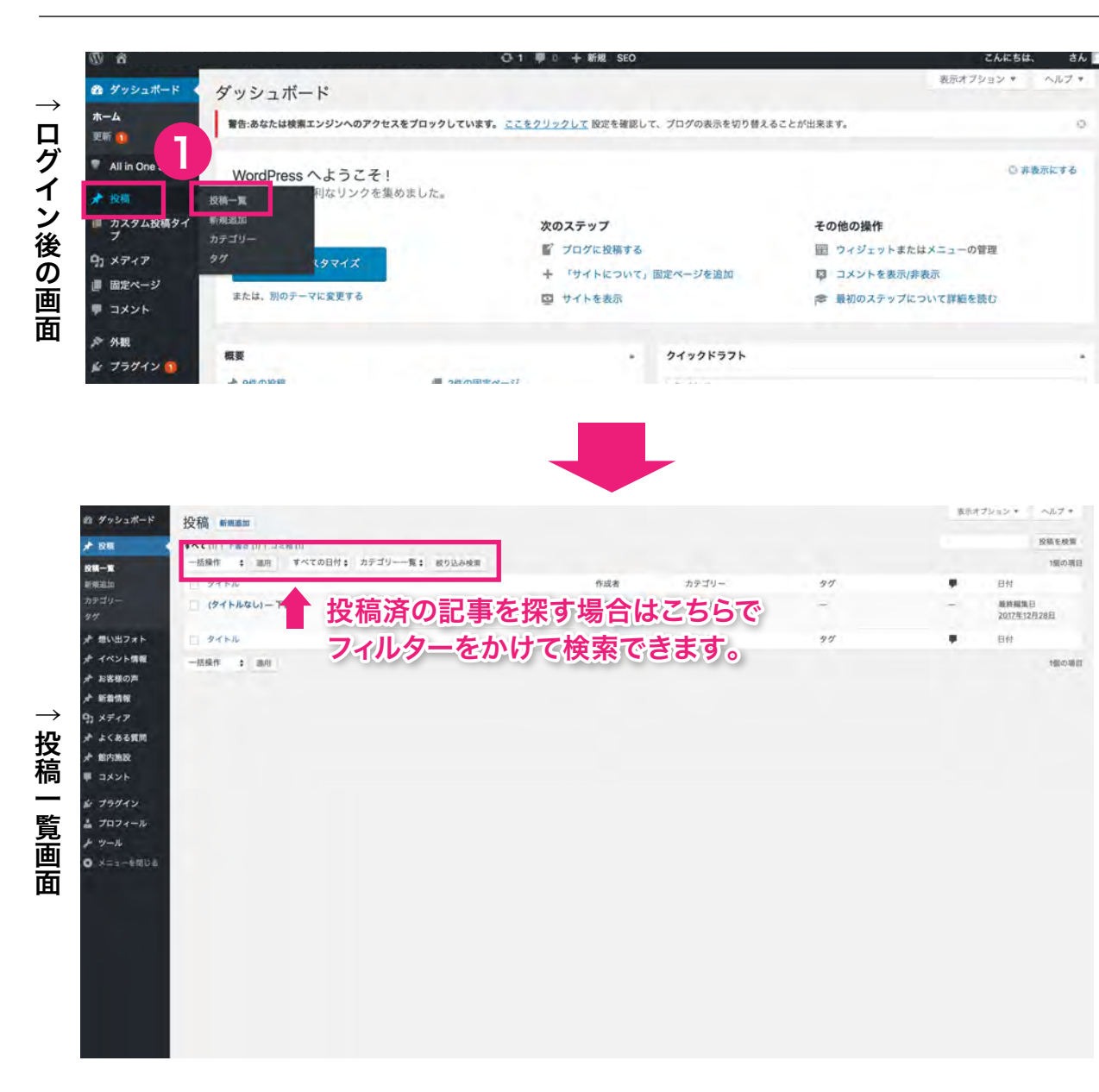

①「投稿」をクリック > 「投稿一覧」をクリック すると投稿一覧が表示されます。

### 投稿を削除したい場合

②削除したい記事にマウスを近づけ、「ゴミ箱」を クリックします。

#### 複数の記事を削除したい場合

③削除したい記事のチェックボックスを選択します。 ④プルダウンメニューから「ゴミ箱へ移動」を選択し、 「適用」をクリックします。

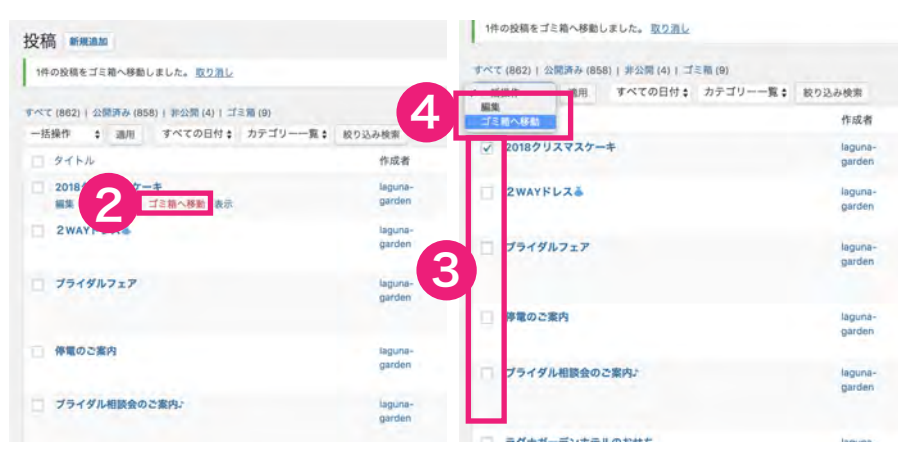

↑投稿を削除したい場合 ← ↑複数の投稿を削除したい場合

#### ブログの更新につきましてお困りの場合は下記までご連絡くださいませ。

ADGRAPHY

株式会社アドグラフィー

〒870-0043 大分県大分市中島東3- 4 -21 TEL/097-529-9230 FAX/097-529-9097 E-mail/info@adgraphy.jp